# 华中农业大学

# 学生出国(境)平台操作指南

# (学生手册)

国际合作与交流部(港澳台事务办公室)

2024 年 4 月

#### 一、 学生出国(境)流程平台说明

学生出国(境)流程平台由项目平台(教职工入口)与学生平台(学生入口) 两部分组成。学生平台由多个流程组成,覆盖学生派出、行前管理、行中管理、 行后管理全过程。学生可通过该平台对应流程提起审批申请流程,线上完成相关 要求。

#### (一) 行前管理

1. "派出审批"流程:已获得留学资格、确定出国(境)计划的学生,须 提前 3 个月通过学生派出流程提交派出申请;该申请经相应审批人审批通过后, 方可出国(境)。

2. "线上会议"流程:在国(境)内通过线上音视频等方式在线参加由国 (境)外单位主办的学术交流活动、研讨会等会议的学生,须提前 15 日通过线 上会议流程提交审批申请;该申请经相应审批人审批通过后,方可参加线上国际 会议。

3. "行前教育"流程:已完成派出审批流程的学生,均须完成行前教育流 程,学习涉外安全、领保安全知识。

#### (二) 行中管理

1. "出国(境)报到"流程:已完成派出审批、按计划出国(境)的学生, 应在抵达留学目的地后14天内,通过"出入境报到-出国(境)报到"流程完成 报到。

2. "境外变更"流程:已完成出国(境)报到、已在国(境)外的学生, 如留学计划发生变化,则须通过境外变更流程提交变更申请;经相应审批人审批 通过后,方可按变更后的计划继续留学。

3. "回国(境)机票上传"流程:已完成出国(境)报到、并计划回国(境) 的学生,应在确定回国(境)时间及行程后,通过"出入境报到-回国(境)机 票上传"流程上传机票完成备案。

#### (三) 行后管理

1. "返校报到"流程:已完成留学计划、已返回学校的学生,应在返校后, 通过返校报到流程进行报到。(注:因特殊原因未返校者,亦须填写该流程并选 择"不返校"进行备案)

2. "总结考核"流程:已完成留学计划的学生,应在结束留学后,通过总 结考核流程提交个人总结;未提交总结者,不予办理后续手续。

### 二、 平台登陆

1. 在华中农业大学官网 http://www.hzau.edu.cn/, 点击"信息门户", 使用 统一身份认证登录。

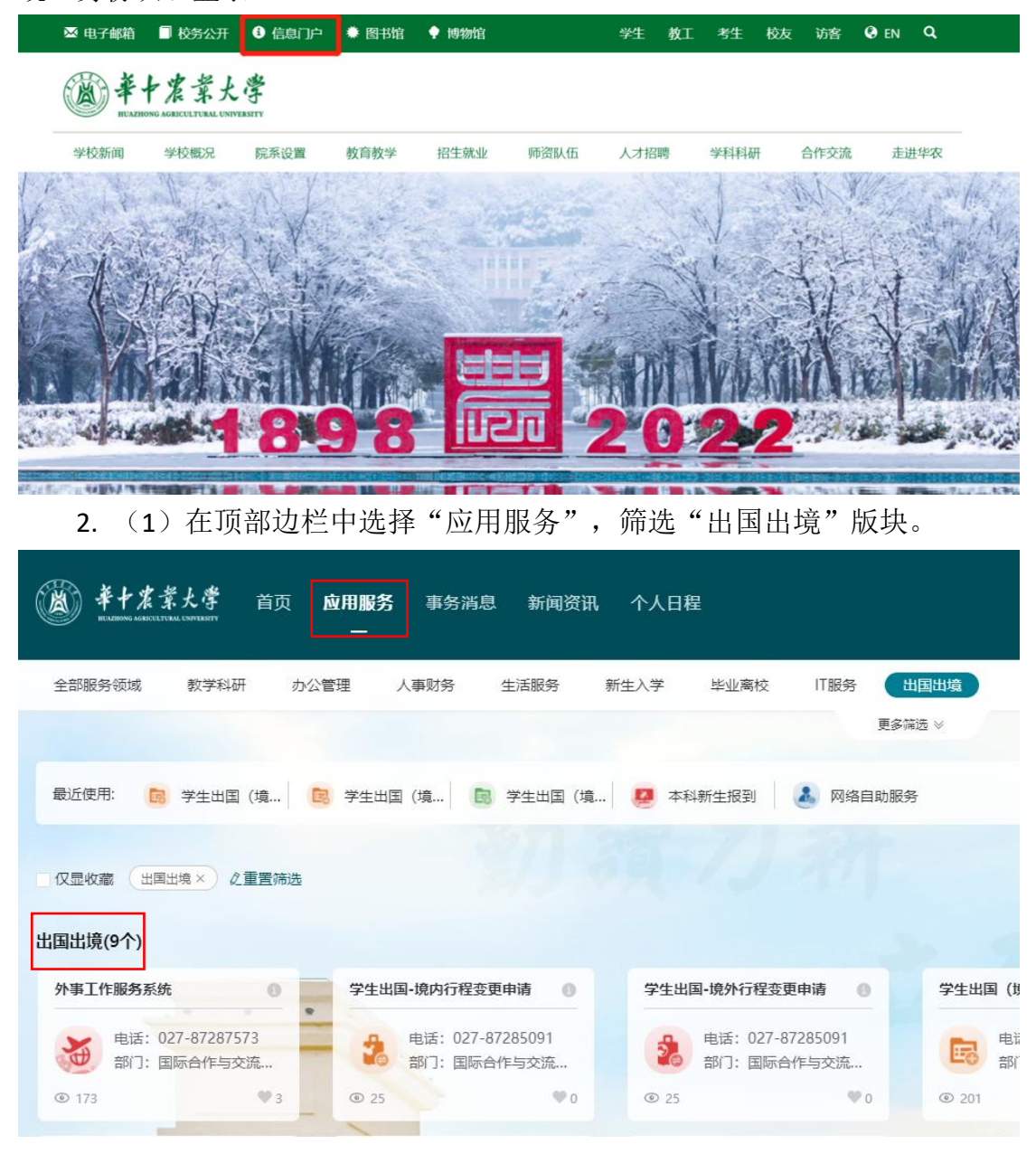

选择"外事服务"。

## 三、 平台具体流程操作明

#### (一) "派出审批"流程

已获得学生出国(境)资格、确定出国(境)计划的学生,应在出国(境) 前三个月通过"派出审批"流程提交审批申请。经相应审批人审批通过后,方可 出国(境)。

#### 1. 点击"学生出国(境)**-**派出审批"。

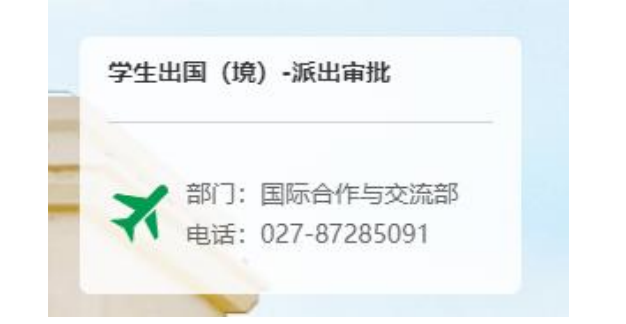

2. 点击页面左上角"新建"选项。

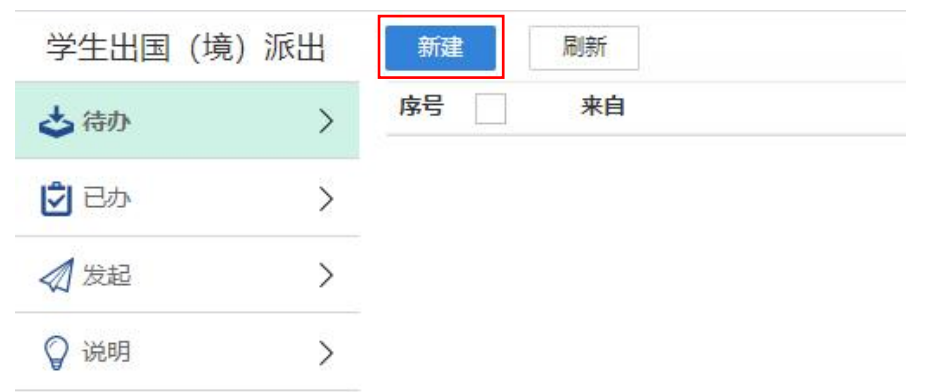

3. 阅读派出流程申请说明后点击右上角"提交"。

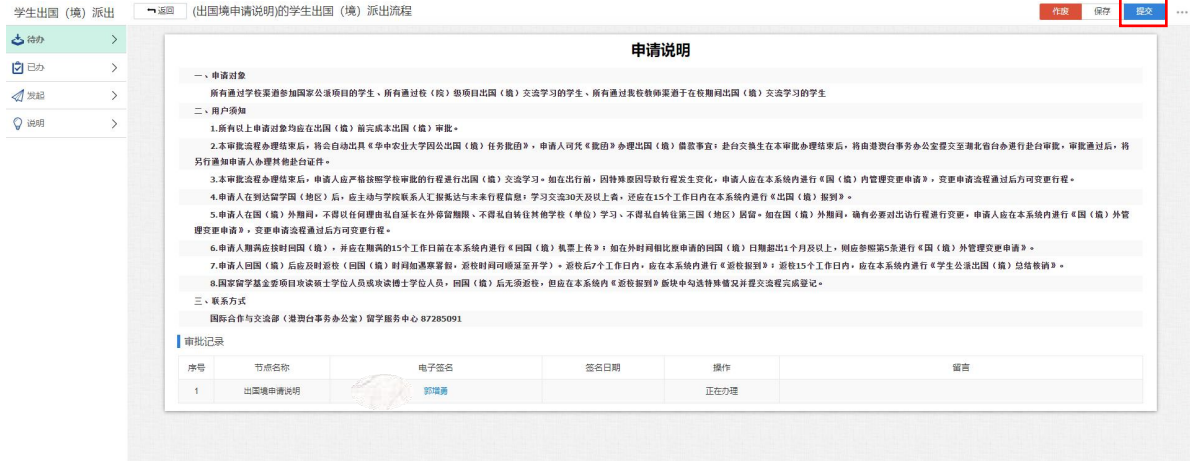

4. 返回"待办"事项列表,点击相应"申请人填写《学生出国(境)审批 表》"待办事项。

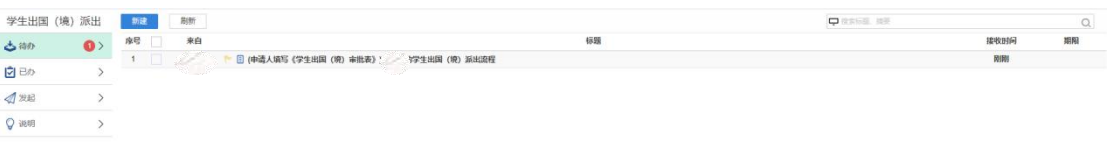

5. 按照要求填写审批表, 填写完毕后点击右上角"提交", 进入审批流程。

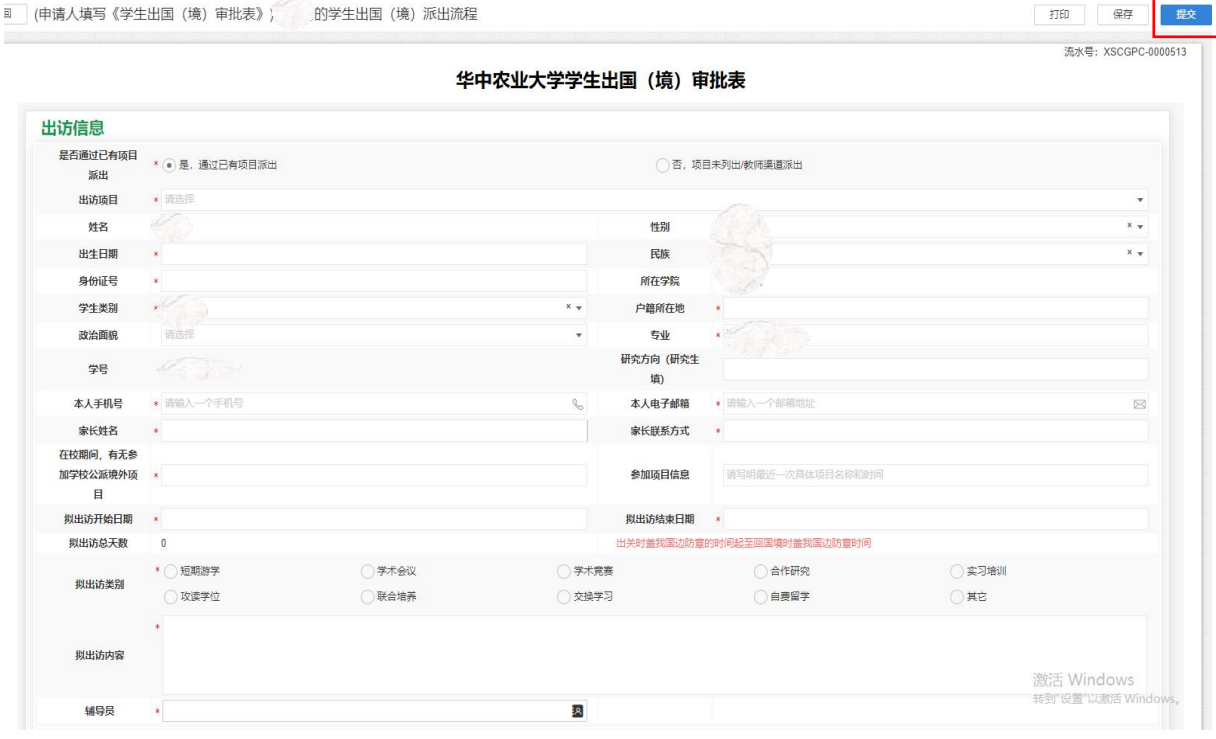

6. 该流程全部节点审批结束后,申请人可确认下载《华中农业大学因公出 国(境)任务批函》。

如申请人需要在出访前进行预借款或在出访结束后进行校内报销,可打印 《任务批函》至国际合作与交流部留学服务中心盖章生效,凭盖章后的《任务批 函》办理相关业务手续。

#### \*提示:如需使用此批函进行预借款、预发生活费等业务,请打印纸质版前来行政楼225室盖章生效。 华中农业大学 因公出国(境)任务批函

学生出[TYPCH ]号

兹批准 图 同学自 2022年03月24日至 2023年04月01日前往意大利 (国家、地区)执行因公出国(境)任务,进行联合培养(出访类别)活动,国 (境) 外停留 天 (以证照出入境签章为准, 含离、抵我国国境当日) 。其出访 项目为 国家建设高水平大学公派研究生项目(所在单位或个人合作渠道), 非团组 出行。

出访人信息:

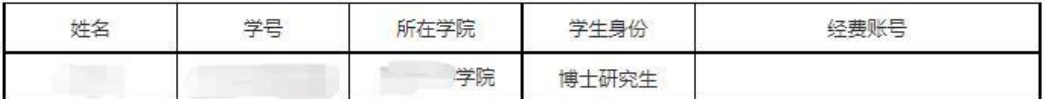

此批函可用于该出国(境)任务借款、核销等相关事宜(盖章生效)。

经办人:

时间: 2022-03-11

经费预算信息:

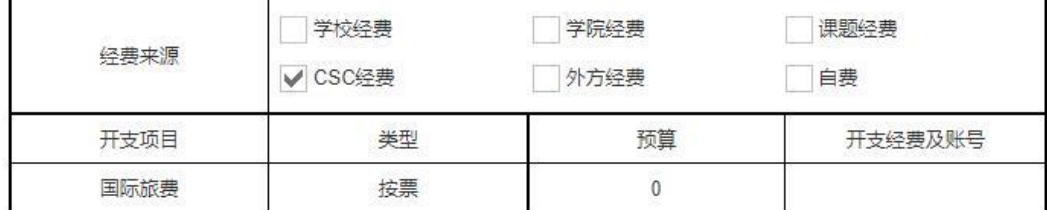

注:

(1) "出访项目"一栏中所参加的项目未列出的,可点击"否,项目未 列出教师渠道派出",并在"出访项目"中填写具体的项目名称。

(2) 线上项目(暑校、短期课程等)请在出访项目名称里注明。

(3) "拟出访开始日期"按照计划或者实际行程填写: "拟出访结束日 期"按照计划或者邀请信上日期填写。

(4) "学院联络人姓名"填写华农所在学院的联系人,非外方学院联系  $\lambda$ .

(5) 项目以学院或学校为单位、且参加人员以相同行程出访的,在"是 否以团队形式出访"一栏填"是",个人独自出访的填"否"。

#### (二) "线上会议"流程

在国(境)内通过线上音视频等方式在线参加由国(境)外单位主办的学术 交流活动、研讨会等会议的学生,须提前 15 日通过线上会议流程提交审批申请。 经相应审批人审批通过后,方可参加线上国际会议。

1. 点击"学生出国(境)**-**线上会议"。

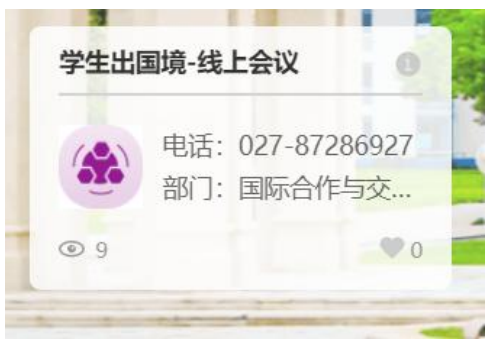

2. 点击页面左上角"新建"选项。

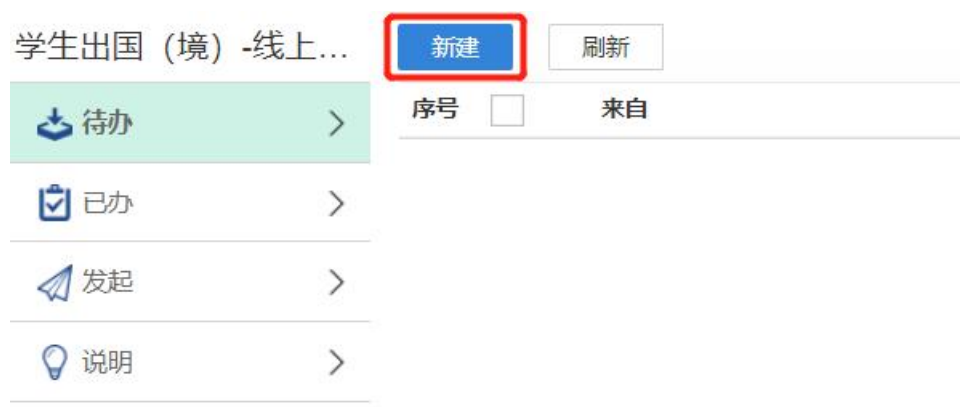

3. 阅读申请说明后勾选下方"同意",并点击右上角"提交"。

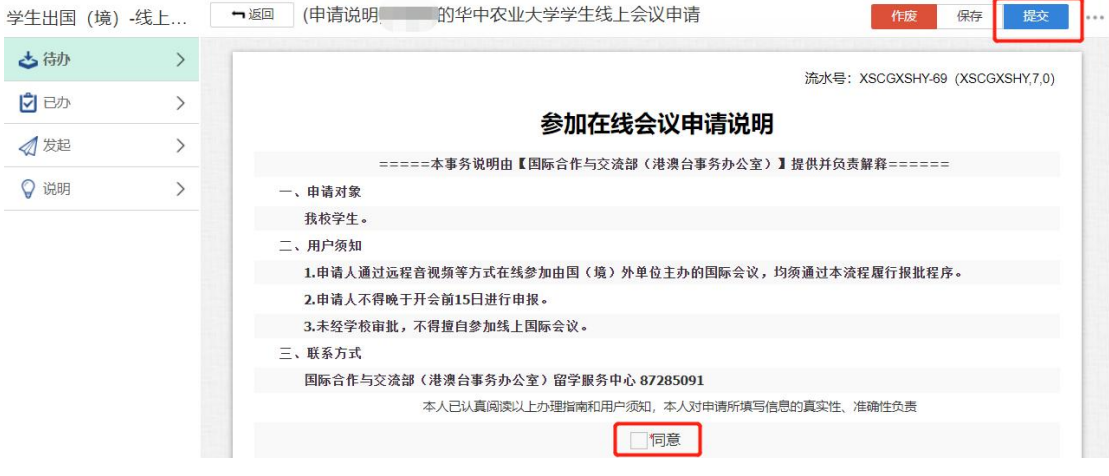

4. 返回"待办"事项列表,点击相应"线上会议申请"条目。

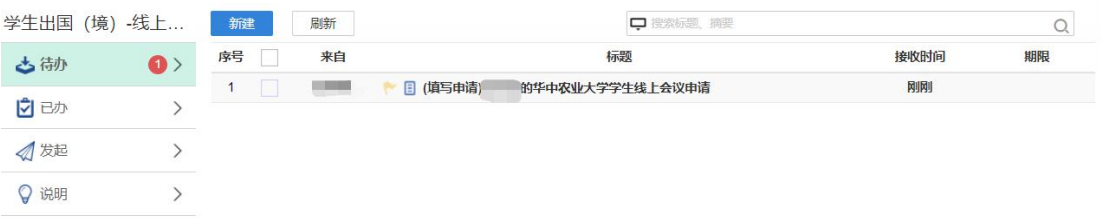

### 5. 填写相应表格,填写完毕后点击右上角"办理", 提交审批。

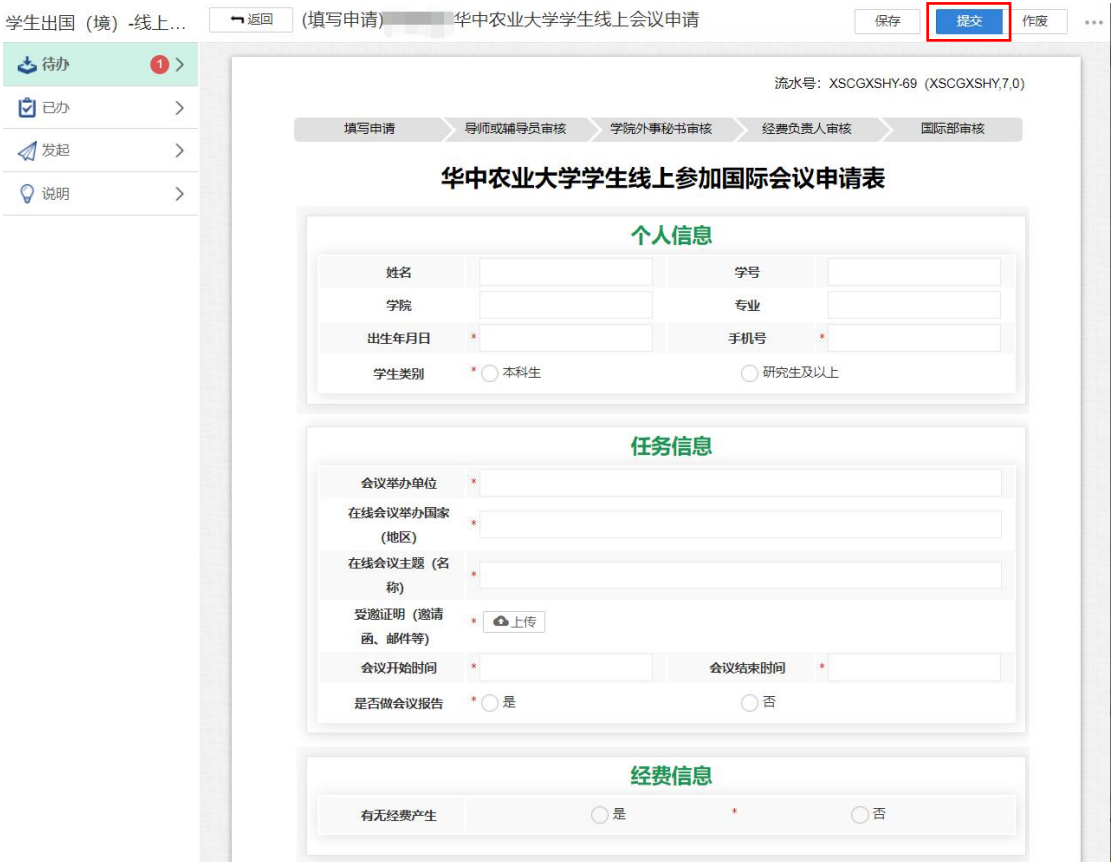

#### (三) "行前教育"流程

在完成派出审批手续后,学生应在出发前往国(境)外前完成行前教育流程, 了解涉外安全、领保安全等信息。

1. 点击"学生出国(境)**-**行前教育"。

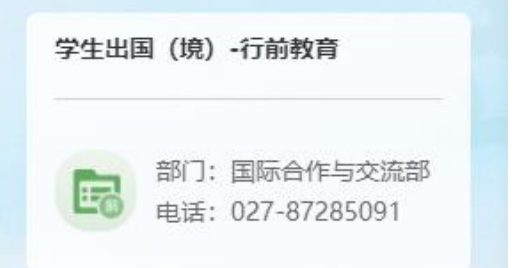

2. 点击页面左上角"新建"选项。

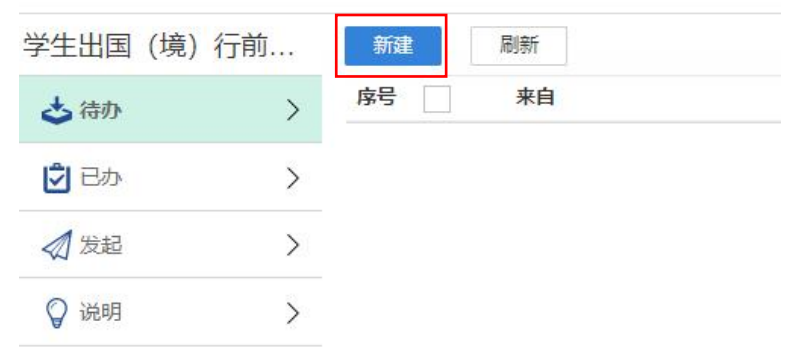

3. 阅读行前教育相关信息页,点击右上角"提交"即可。

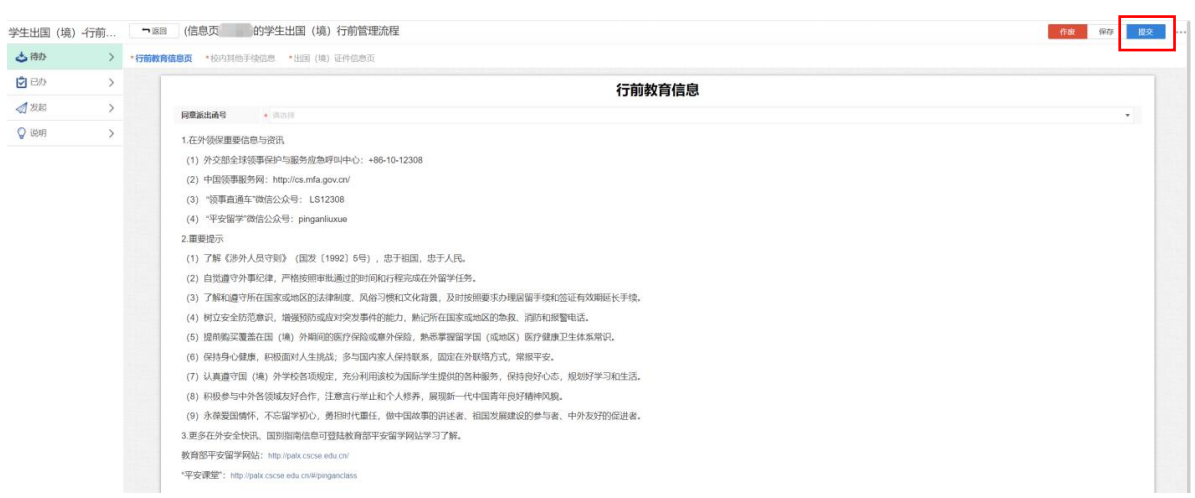

4. 满足学分认定和转换、派遣函办理要求的学生,将继续跳转至相关页面 并提供相应材料模板下载功能。

#### (四) "出入境报到"流程

在抵达留学目的地后,学生应在平台上进行出国(境)报到;在确定将离开 留学目的地返回国(境)内时,应在平台上上传回国(境)机票相关信息。 出国(境)报到及回国(境)机票上传入口均在"出入境报到"流程内。

1. 点击"学生出国(境)**-**出入境报到"。

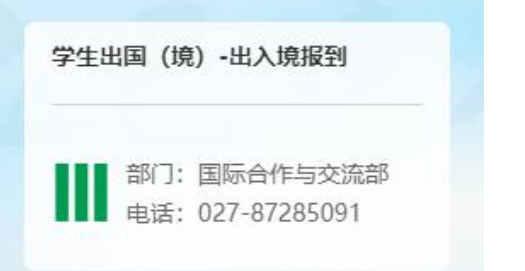

2. 点击页面左上角"新建"选项。

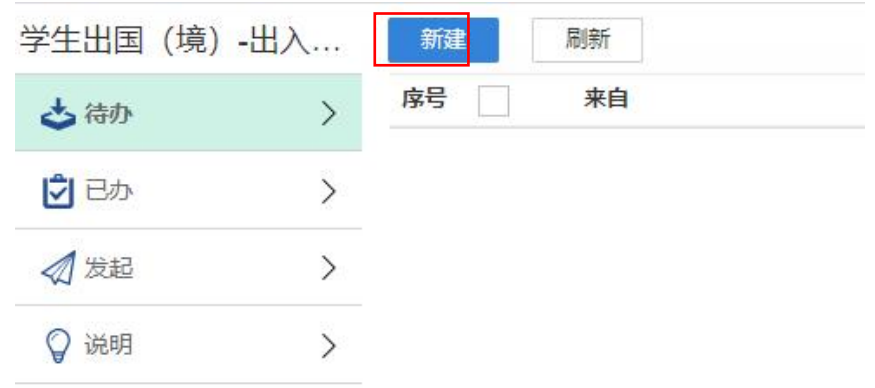

3. 根据出入(境)情况,选择 "出国(境)报到"或"回国(境)机票上 传"并点击"提交"。

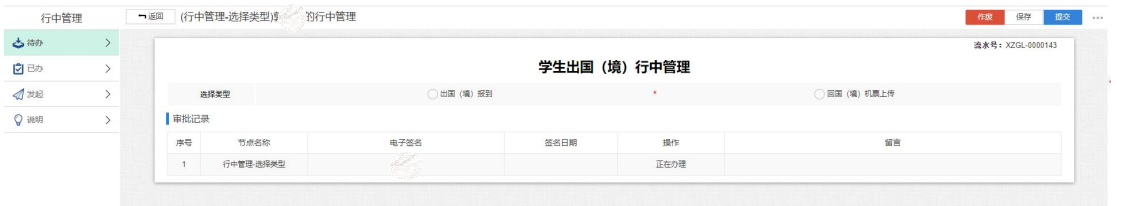

4. 填写表格并上传相关证明材料, 点击右上角"提交"即可完成出入境报 到。

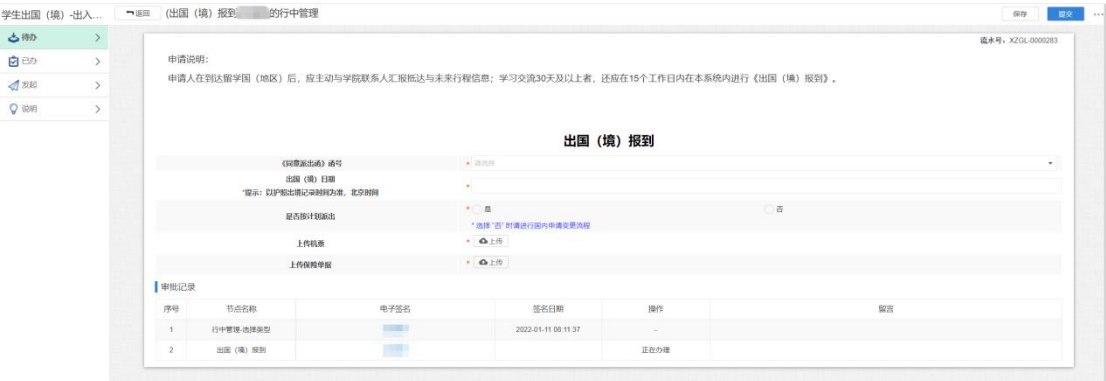

#### (五) "境外变更"流程

如已办理完派出审批流程、已赴国(境)外开始留学,但在国(境)外出现 特殊情况(如需延长回国(境)时间、提前回国(境)、中途因故暂停留学、变 更留学国家(地区)或单位等)无法按原计划继续进行留学时,学生须通过"境 外变更"流程提交变更申请。

变更申请通过后,方可按照变更后的行程继续留学或中止留学。

1. 点击"学生出国(境)**-**境外变更"。

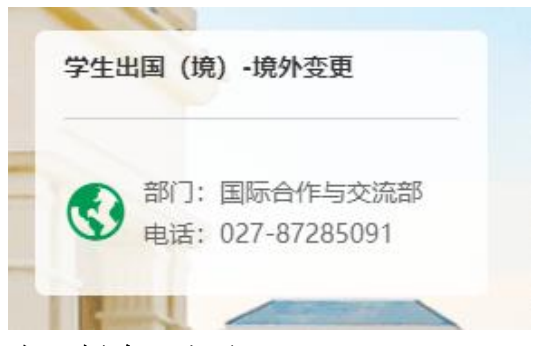

2. 点击页面左上角"新建"选项。

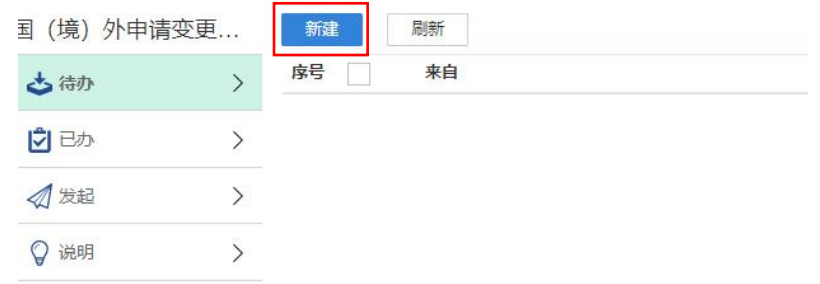

3. 仔细阅读国(境)外管理变更申请说明后,点击右上方"开始申请"。

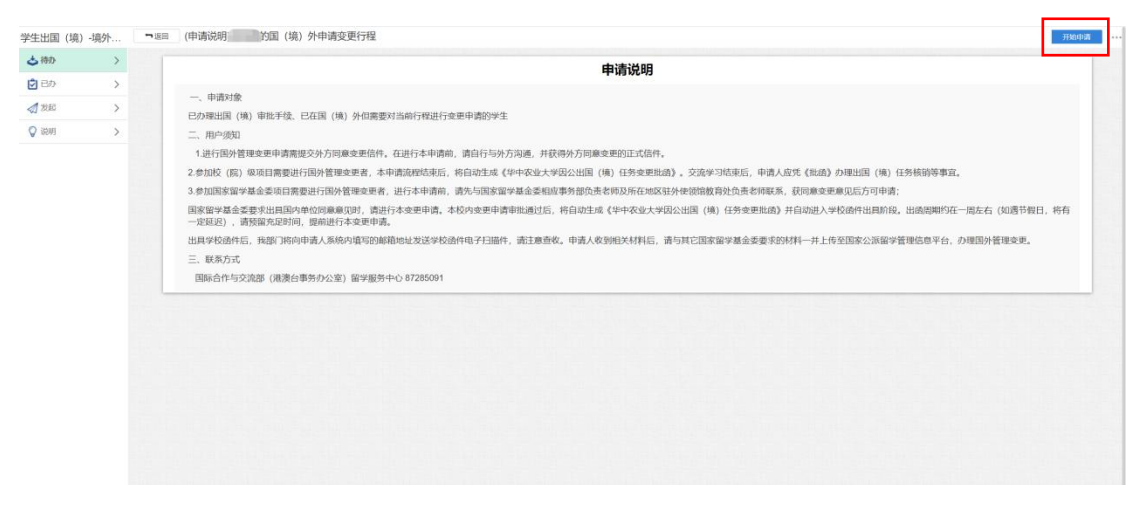

4. 返回"待办"事项列表,点击相应"国(境)外管理变更申请表"条目。

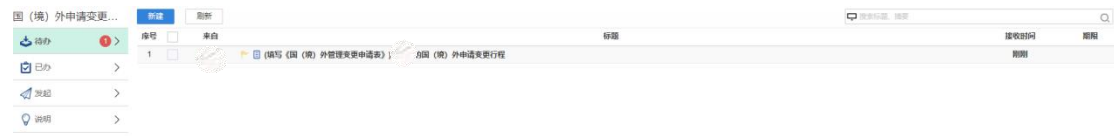

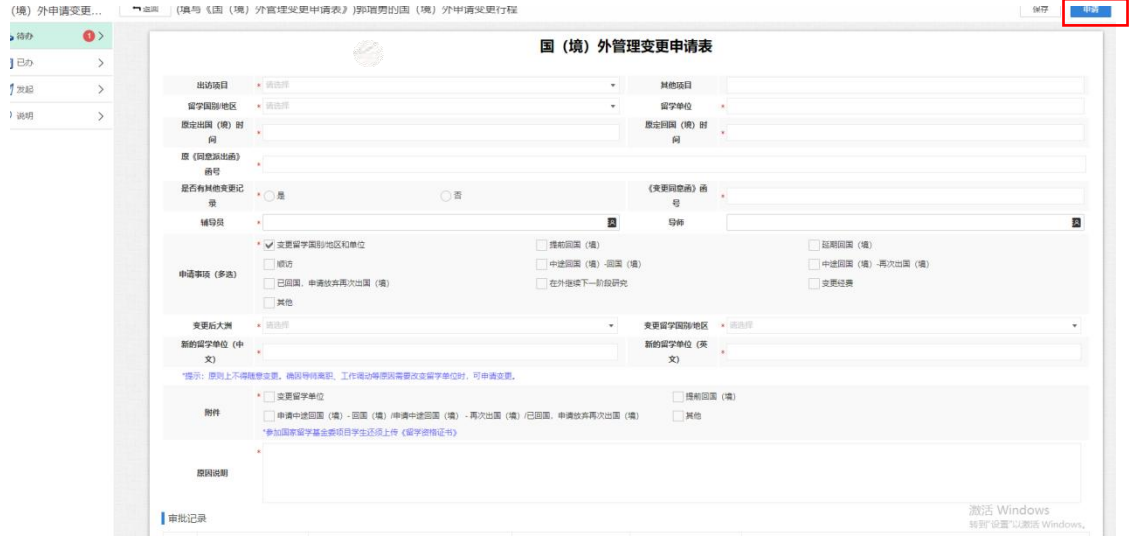

#### 5. 填写相应表格,填写完毕后点击右上角"申请",提交审批。

### (六) "返校报到"流程

在完成学习后,学生应按照既定计划按期回国。回国后,应及时返校(回国 时间如遇寒暑假,可延迟至开学后返校),并应在平台进行返校报到。

如因特殊原因不返校,学生仍应完成本流程,并选择"不返校"提交备案。

1. 点击"学生出国(境)**-**返校报到"板块。

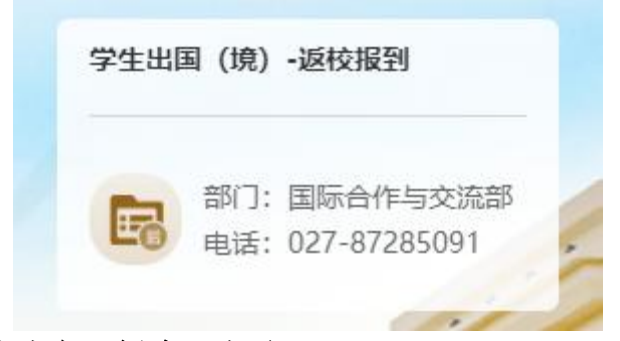

2. 点击页面左上角"新建"选项。

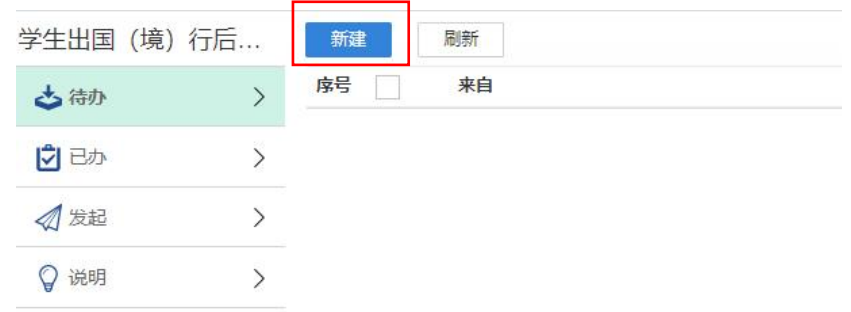

3. 按照提示填写相应表格,点击右上角"提交",即可完成返校报到。

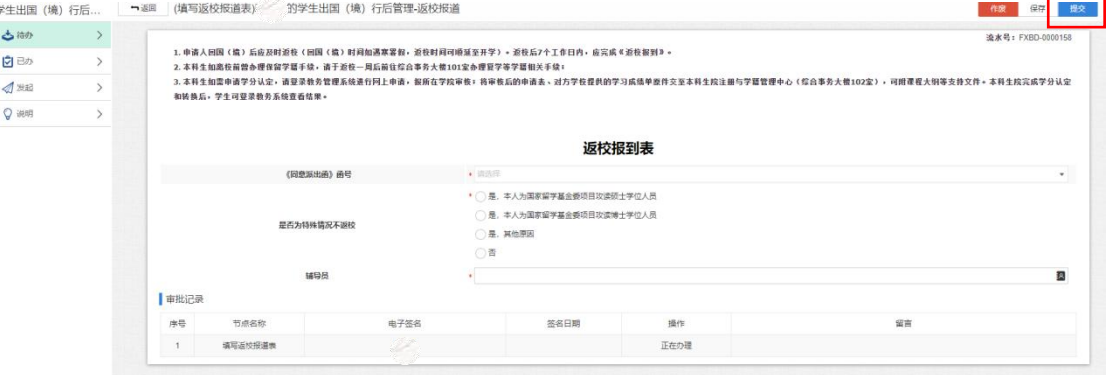

#### (七) "总结考核"流程

学生在完成留学计划、结束留学后,应及时在平台内提交不少于 2000 字的

总结考核。

未完成总结考核者,不予办理后续手续。

1. 点击"学生出国(境)**-**总结考核"。

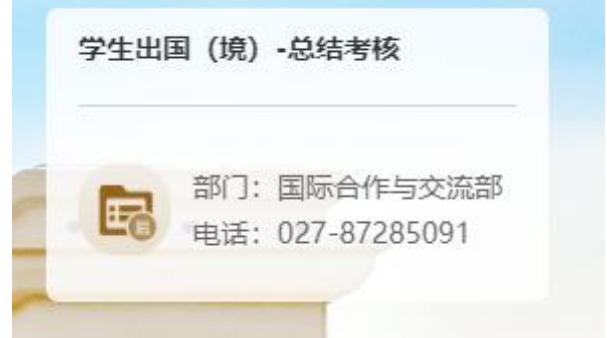

2. 点击页面左上角"新建"选项。

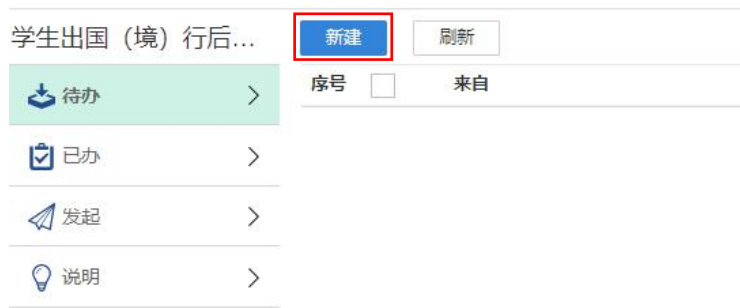

#### 3. 根据提示填写总结核销表,填写完毕后点击右上角"提交",提交审批。

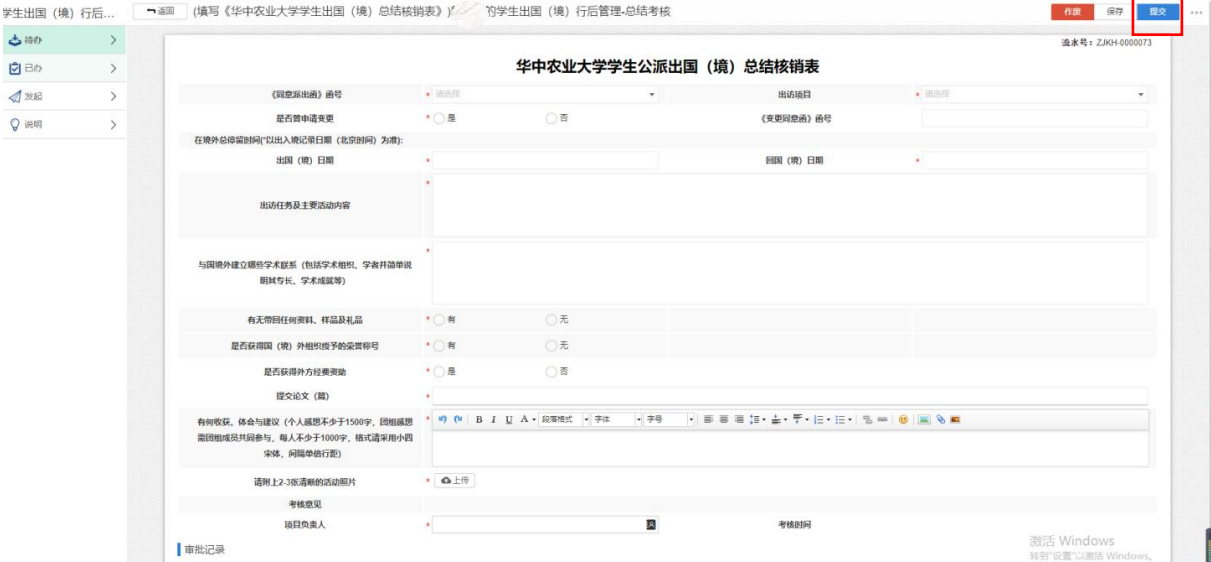

#### (八) 流程进度跟踪

上述所有审批流程,均须经该流程相关审批人审批通过后方视为申请成功。

请申请人在提交申请流程后,时刻关注"己办流程"内所提出申请的审批情况。 当前审批进度可在各审批流程页面进行查看。

1. 提交流程后,可随时进入"网上办事大厅"页面,点击上端边栏"流程 中心"。

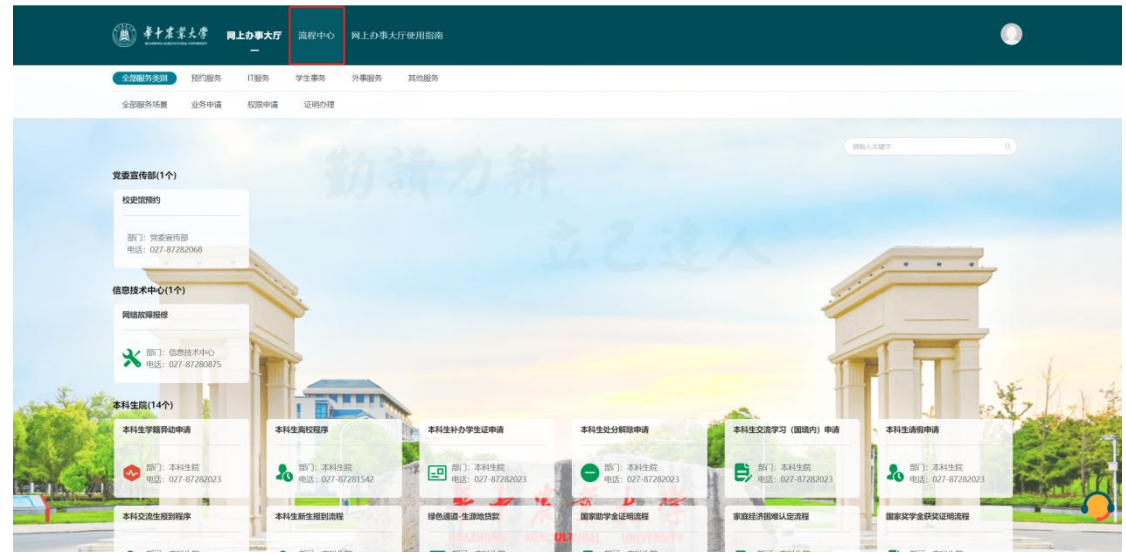

2. 在"流程中心"内可以杳看本人开始的所有申请流程。点击左侧边栏"已 办事务",可查看本人已提交的所有申请流程。

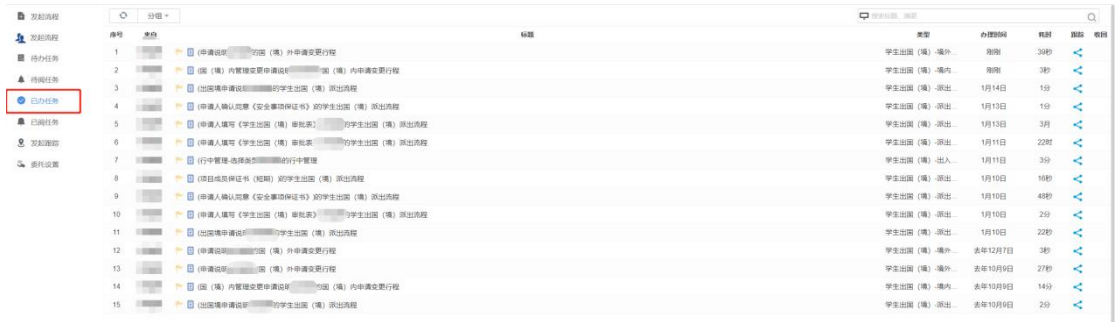

3. (1)点击右侧蓝色"跟踪"按键,即可进入该申请流程的审批节点图。 图中,右下角显示有绿色对勾"完成"的,表示该节点已审批通过;显示黄色 三角感叹号"执行中"的,表示流程目前正在该节点进行审批。

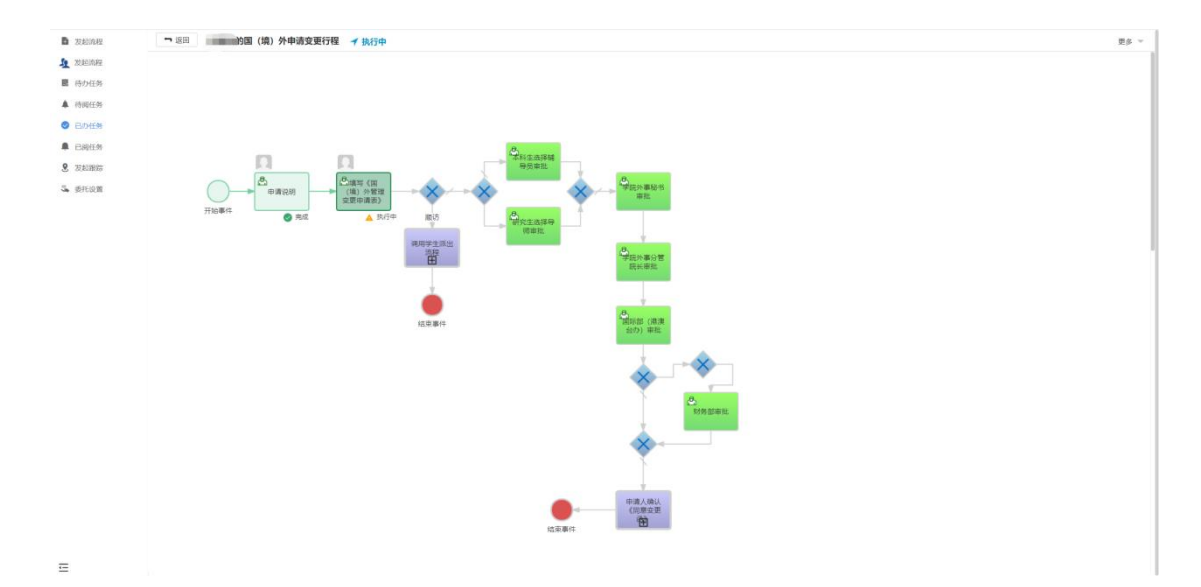

(2) 或可在"流程中心"点击任何条目,进入该流程详细页面。在申请流 程页面下端"审核记录"内,亦可查看当前流程已审批节点及其审批意见。

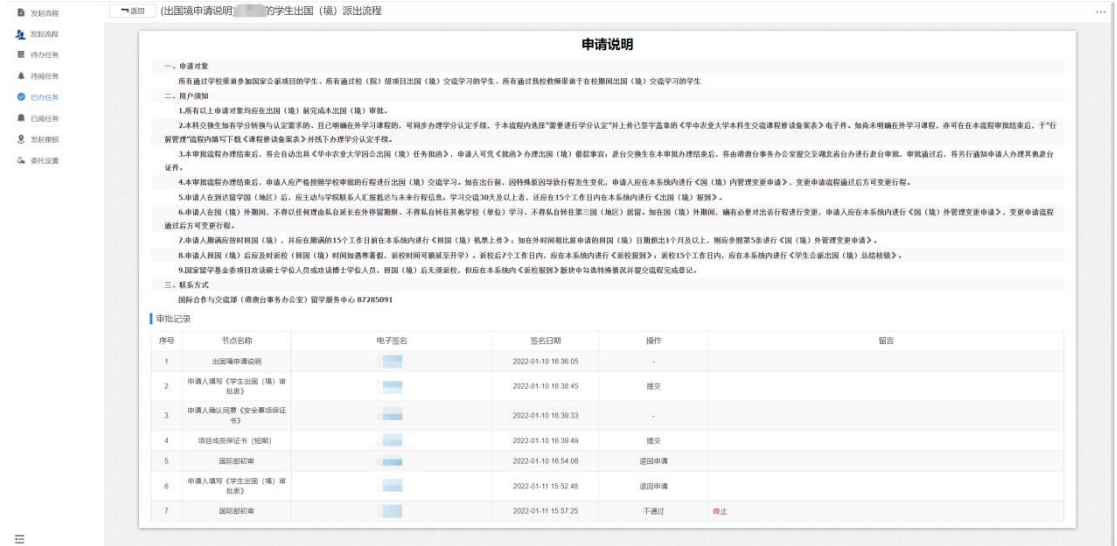

4. 审批过程中,申请流程有可能因为填表错误、内容不合格等原因被退回。 申请被退回后,申请人应按照审批意见要求,修改或重新填写该申请流程,并再 次提交申请审批流程。

## 四、 平台联系人

本信息平台申请流程由信息技术中心、国际合作与交流部(港澳台事务办公 室)留学服务中心负责维护。

如对信息平台功能使用有任何疑问或意见反馈,可联系如下联系人:

国际合作与交流部(港澳台事务办公室)留学服务中心 陈婉, 027-87285069, [chenwan@mail.hzau.edu.cn](mailto:chengbiyun@mail.hzau.edu.cn)